**Procedura aggiornamento firmware**

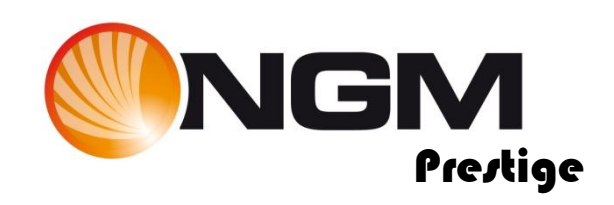

# **Sommario**

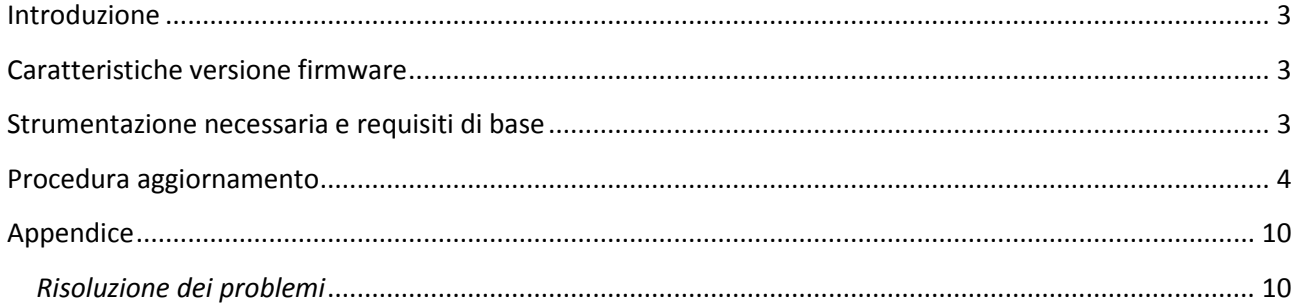

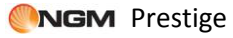

### <span id="page-2-0"></span>**Introduzione**

Questo documento contiene le istruzioni per l'aggiornamento del firmware del modello Prestige di NGM.

Nei paragrafi successivi verranno descritti nel dettaglio tutti i passi per effettuare tale aggiornamento tramite apposito SW tool.

Si consiglia di leggere interamente questo documento prima di effettuare le operazioni descritte in seguito, in maniera tale da avere un'idea di massima di quali siano i passi da seguire, le operazioni da effettuare ed i risultati da ottenere.

*Tutti i dati utente verranno eliminati* (vedi appendice).

## <span id="page-2-1"></span>**Caratteristiche versione firmware**

<span id="page-2-2"></span>La versione Firmaware che andrete a installare (V16) risolvere il problema di visualizzazione orizzontale dell'applicazione Opera min

### **Strumentazione necessaria e requisiti di base**

Per essere in grado di effettuare questo aggiornamento SW è necessario disporre dei seguenti strumenti:

- Telefono cellulare NGM Prestige
- Cavo USB/Micro USB in dotazione
- PC (con sistema operativo Windows XP o successivo)
- File di aggiornamento "SW\_PRESTIGEH2\_20120423.exe"

Al fine di evitare problemi di aggiornamento del firmware è opportuno verificare se il proprio PC dispone di porte COM attive. Per fare ciò effettuare un click col tasto destro del mouse su "Computer" (o "Risorse del computer" a seconda del sistema operativo). Scegliere la voce "Gestione" e quindi "Gestione dispositivi".

Verificare la presenza di almeno una porta di comunicazione (COM1, COM2, COM3, …).

Se tale opzione non è visualizzata sul proprio PC, si consiglia di cambiare terminale, cercandone uno che preveda la presenza di almeno una porta seriale.

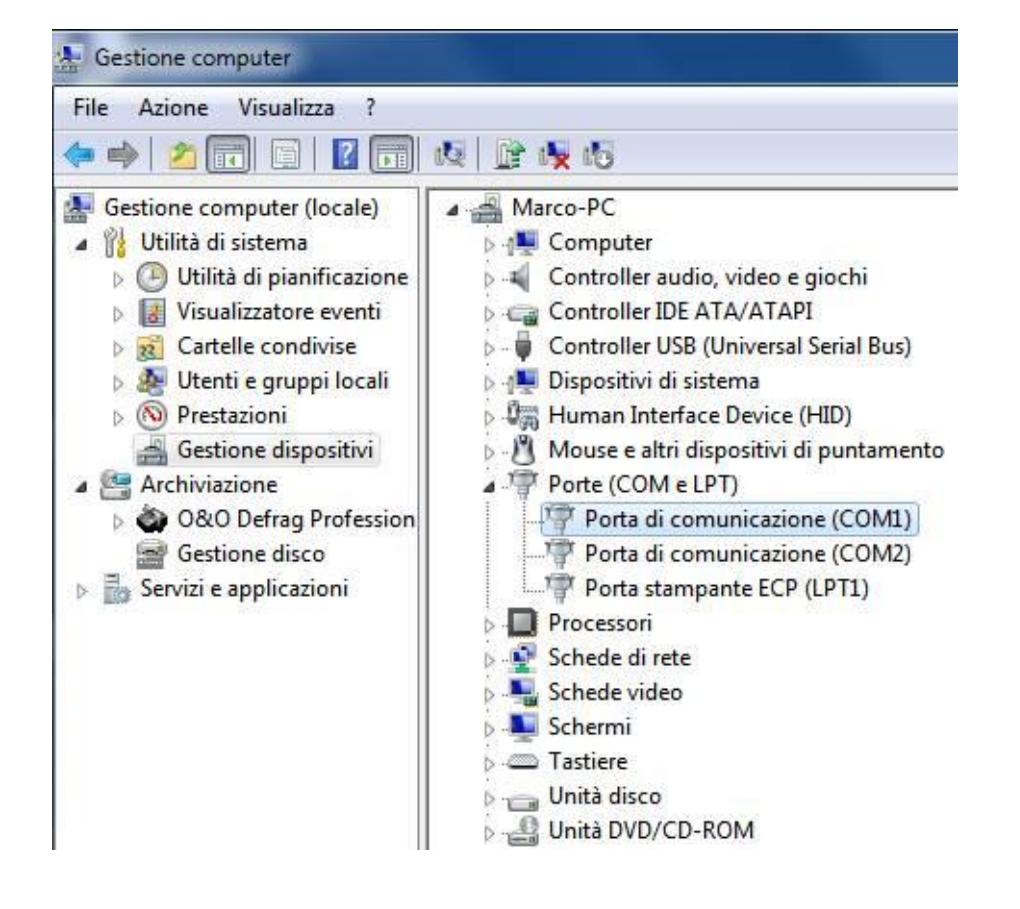

### <span id="page-3-0"></span>**Procedura aggiornamento**

Dopo aver scaricato il file "SW\_PRESTIGEH2\_20120423.exe" eseguire le seguenti operazioni passo passo.

Si consiglia di chiudere tutte le applicazioni in esecuzione sul vostro PC onde evitare possibili conflitti. Si raccomanda inoltre di non interrompere la procedura di aggiornamento SW una volta avviata, onde evitare possibili danneggiamenti del terminale.

- 1) Effettuare doppio click sul file "SW\_PRESTIGEH2\_20120423.exe".
- 2) Si avvierà automaticamente la copia dei files necessari all'installazione sul proprio PC nella cartella "C:\NGM".

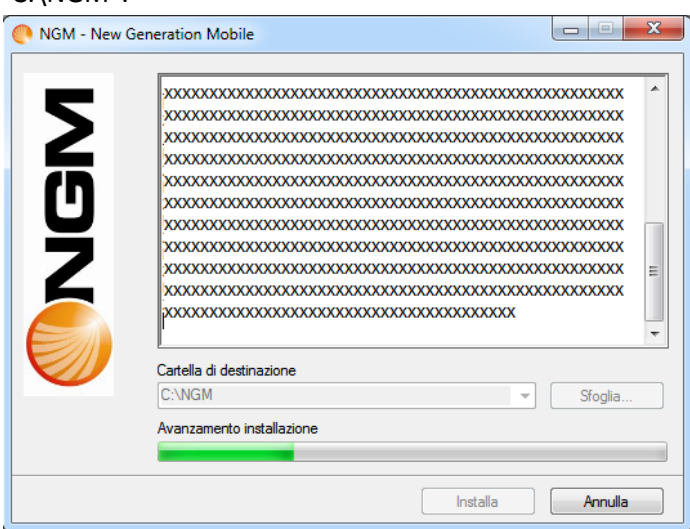

3) Una volta estratti i files, sempre in automatico verranno installati i drivers USB in base al sistema operativo presente sul PC.

Se richiesto consentire l'installazione cliccando su "Sì" del seguente popup.

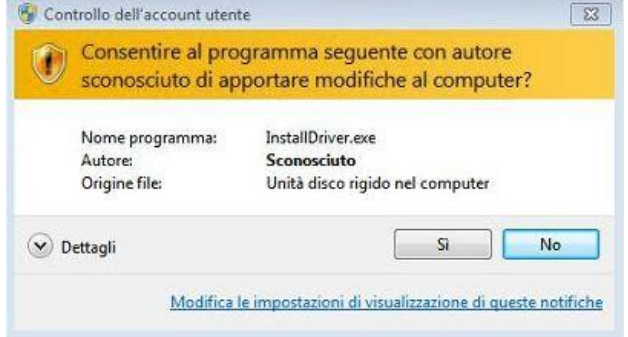

4) Quando i drivers saranno installati, verrà richiesto di cliccare su "Exit".

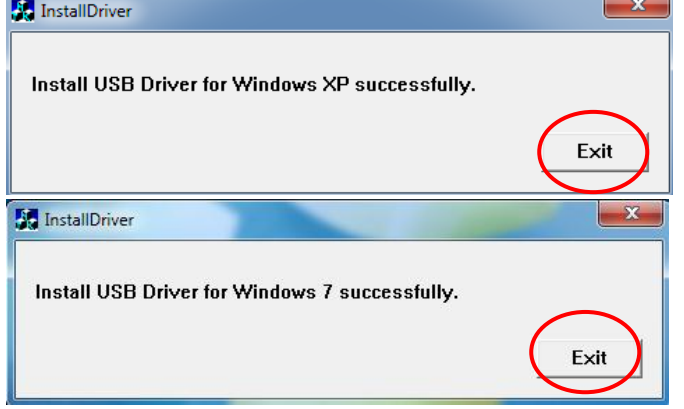

5) Successivamente verrà avviato, ancora in maniera automatica, il tool di aggiornamento SW "Flash\_Tool" già preconfigurato per l'aggiornamento del firmware.

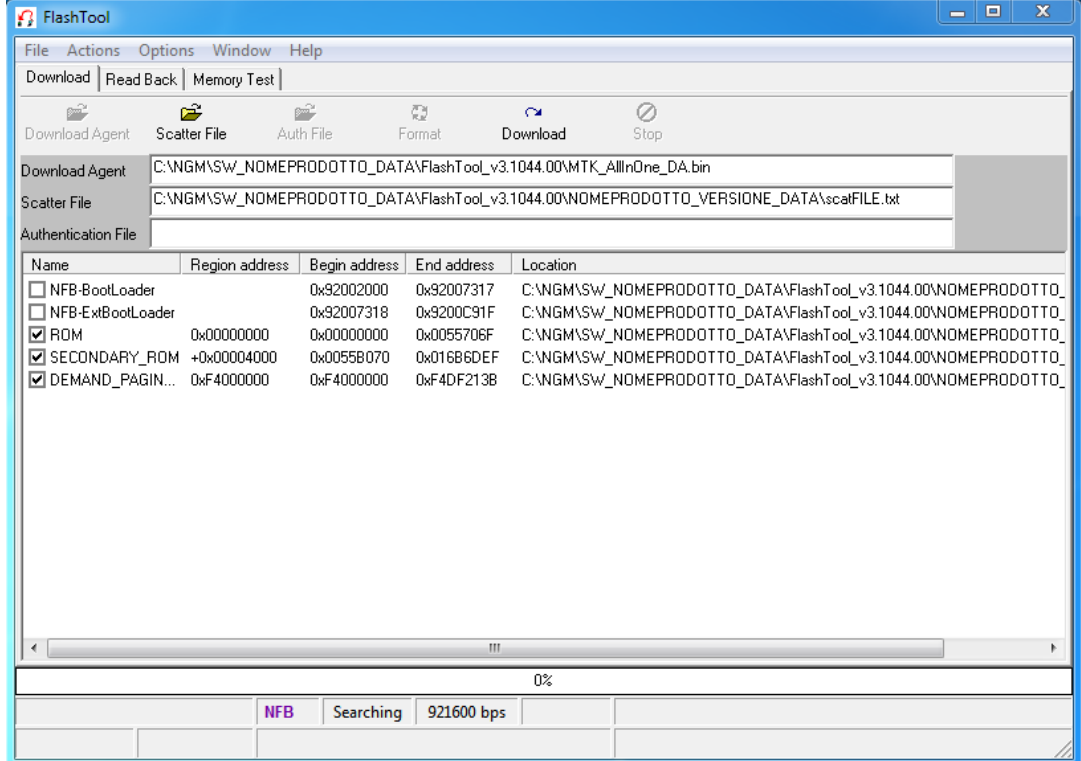

- 6) A questo punto spegnere il telefono.
- <span id="page-5-0"></span>7) Connettere il cavo USB al PC (**Attenzione**: solo al PC e non al Telefono).
- 8) Quindi selezionare il tasto "Download" dall'interfaccia del "Flash Tool".

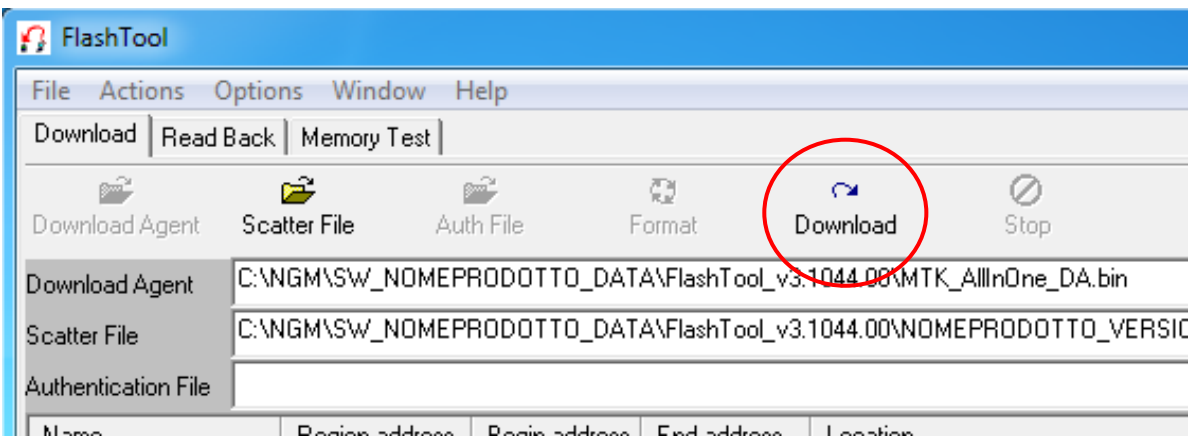

Partirà a questo punto il timer evidenziato nella figura seguente e l'attivazione del tasto "Stop" indicherà che il tool è pronto per iniziare l'aggiornamento SW.

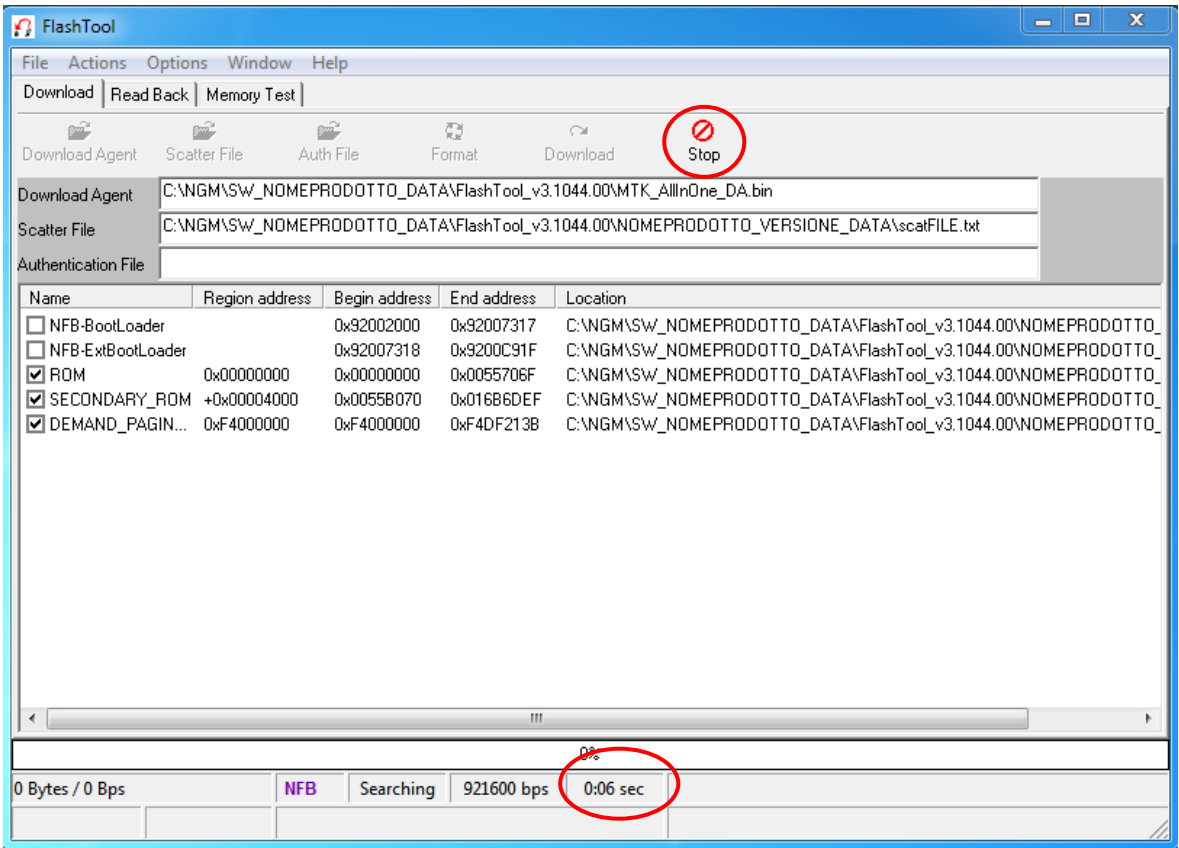

9) Connettere l'auricolare al telefono e tenere premuto il tasto di chiamata sull'auricolare stesso.

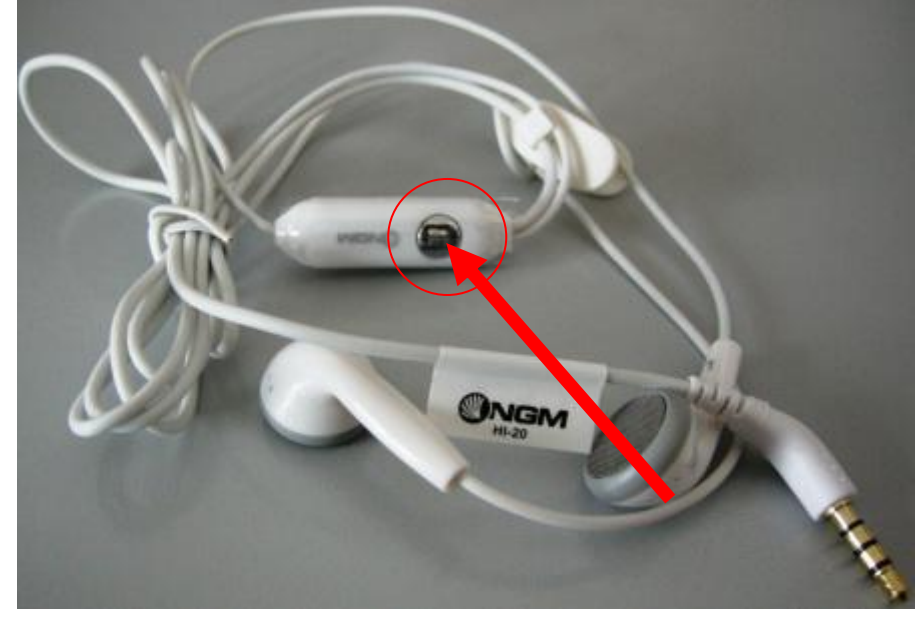

La pressione del tasto è necessaria all'inizio di ogni operazione che il Flashtool effettuerà da questo momento in avanti, pertanto è fortemente consigliato di mantenere premuto il tasto per tutta la durata dell'aggiornamento SW (circa 3 minuti).

Nel caso in cui non sia stata possibile tale azione, provare almeno a tenerlo premuto ogni volta che la barra di avanzamento giunge al 100% e riparte da 0.

<span id="page-6-0"></span>Inserire il connettore micro-USB nel telefono ed attendere l'effetto descritto al punto successivo. 10) A questo punto verrà individuata la porta di connessione del telefono al PC e verrà indicata come in

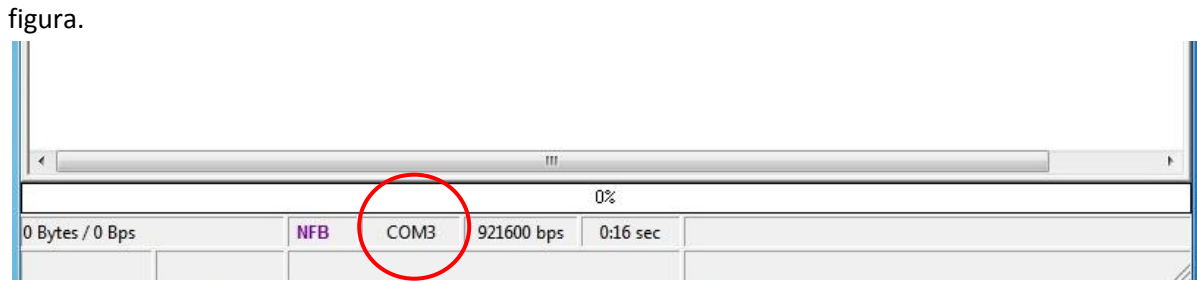

11) Qualche instante dopo inizierà la sessione di "Backup" (solo i parametri del telefono verranno salvati e non i dati utente), indicata dalla barra di avanzamento di colore viola.<br>Ill

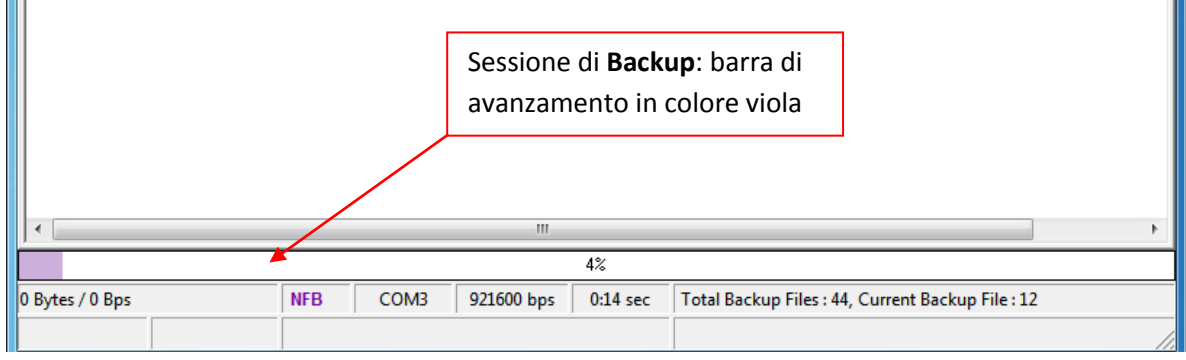

Ш

Durante questa fase il telefono avrà il display acceso sull'immagine iniziale dell'accensione.

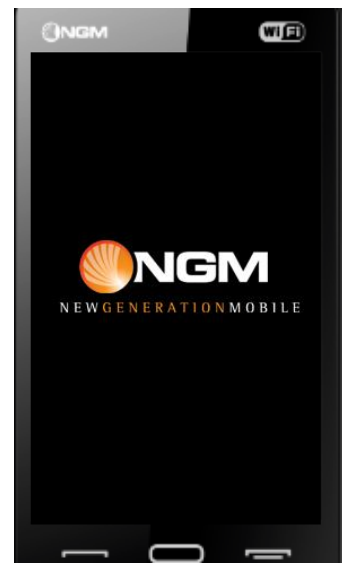

12) Successivamente inizierà la formattazione (colore rosso) ed il display si spegnerà.

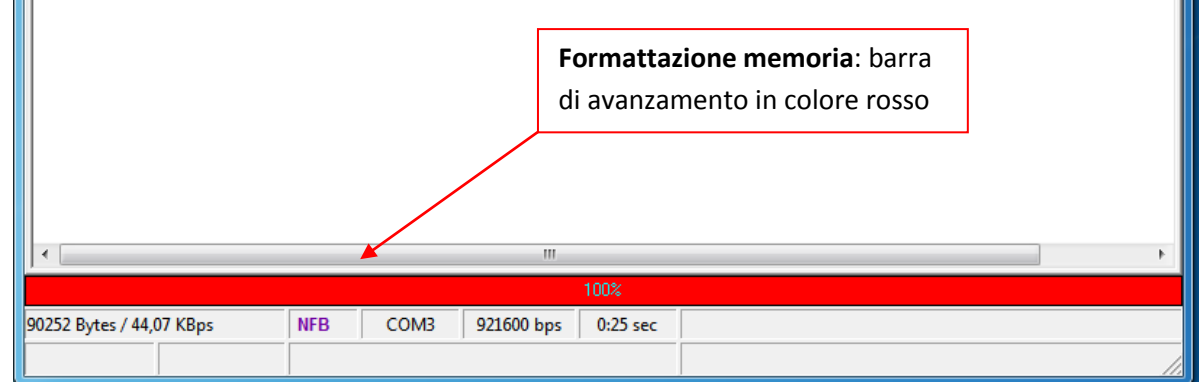

#### **ATTENZIONE!**

- **Non disconnettere il terminale per nessun motivo fino al termine del download: una disconnessione inopportuna provocherà la perdita di tutti i dati ed il possibile danneggiamento del terminale stesso.**
- **Prestare anche attenzione a mantenere premuto il tasto sulle cuffie auricolari almeno ad ogni inizio di sessione. Vista la durata complessiva dell'intero processo di aggiornamento inferiore ai 3 minuti, si consiglia di tenere tale tasto premuto per tutta la durata dell'aggiornamento.**

13) Quindi l'aggiornamento del firmware vero e proprio (colore blu) sempre a display spento.

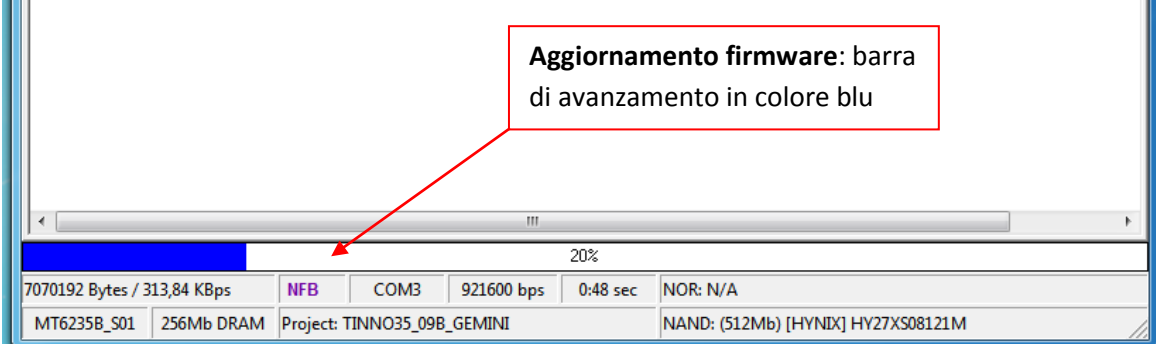

Questa e la fase più lunga dell'intero procedimento di aggiornamento del SW.

14) Terminata la fase di aggiornamento del firmware inizierà automaticamente quella di verifica dell'installazione (barra di avanzamento di colore verde).

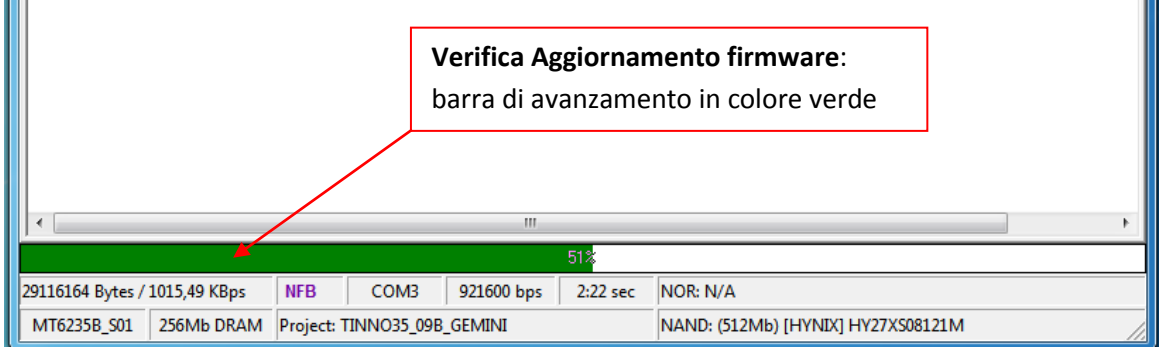

15) Successivamente inizierà la fase finale: il ripristino dei dati archiviati all'inizio. Durante il "Restore", il display del telefono si accenderà di nuovo e la barra di avanzamento sarà nuovamente di colore viola.

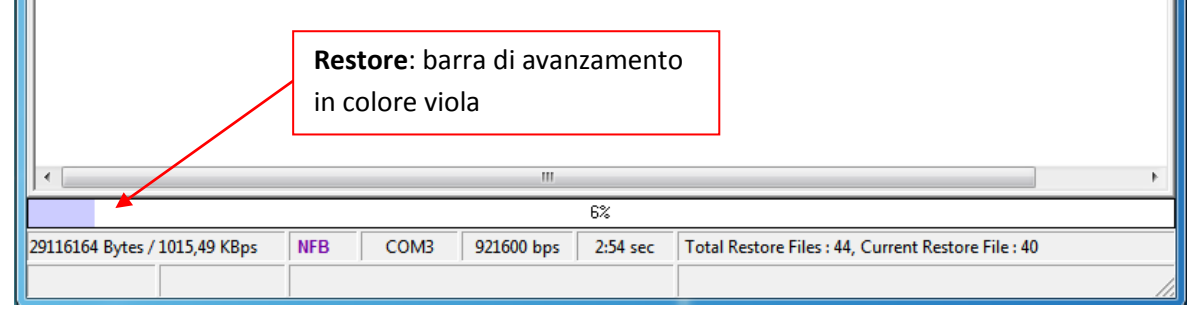

Ricordarsi di tenere sempre premuto il tasto centrale ad ogni inizio di sessione.

16) Il termine del processo di aggiornamento è indicato dal cerchio verde riportato nella figura seguente:

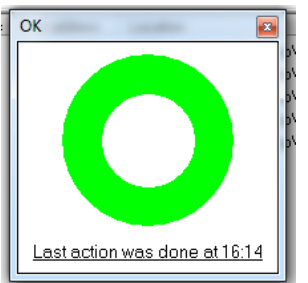

17) A questo punto è possibile disconnettere il cavo e chiudere il tool di aggiornamento. Si consiglia di togliere la batteria, attendere qualche secondo e dopo reinserirla prima di avviare il telefono.

Nel caso in cui l'aggiornamento non sia partito oppure non sia andato a buon fine, ripetere la procedura dal passo [7\)](#page-5-0) in poi.

# <span id="page-9-0"></span>**Appendice**

#### <span id="page-9-1"></span>*Risoluzione dei problemi*

- a) Se il download non si avvia: Verificare che l'indicazione della porta COM (descritta al punto [10\)](#page-6-0) sia comparsa sul FlashTool. In caso contrario:
	- a. Provare a reinstallare i drivers
	- b. Provare a cambiare fisicamente porta USB sul PC
	- c. Verificare che il telefono venga riconosciuto dal PC indipendentemente dalla FlashTool (gestione periferiche)
- b) Se il download si interrompe al termine di una delle sessioni della procedura di aggiornamento: verificare che il tasto sugli auricolari sia stato premuto correttamente.
	- a. In caso contrario si consiglia di ripetere la procedura di aggiornamento dall'inizio, evitando comunque il più possibile di interrompere le varie sessioni, onde evitare il danneggiamento del terminale.

#### **Importante:**

- **Non disconnettere il terminale per nessun motivo fino al termine del download: una disconnessione inopportuna provocherà la perdita di tutti i dati ed il possibile danneggiamento del terminale stesso.**
- **Prestare anche attenzione a mantenere premuto il tasto sugli auricolari almeno ad ogni inizio di sessione. Vista la durata complessiva dell'intero processo di aggiornamento inferiore ai 3 minuti, si consiglia di tenere tale tasto premuto per tutta la durata dell'aggiornamento.**
- **Tutti i dati utente salvati sul telefono (come messaggi, contatti, immagini, ecc..) verranno eliminati a causa dell'aggiornamento. Salvare i dati che si desidera mantenere prima di effettuare l'aggiornamento SW.**